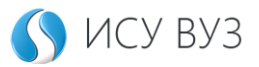

# ИСУ ВУЗ — студент

Инструкция предназначена для ознакомления студентов с функционалом, доступным для работы в личном кабинете системы ИСУ ВУЗ.

#### **Термины и сокращения**

**ИСУ ВУЗ** — электронная информационно-образовательная среда в «Университета управления «ТИСБИ».

**Роль** — роль пользователя ЭИОС ИСУ-ВУЗ. В зависимости от роли пользователя зависит функционал, который он может использовать в рабочем кабинете.

**Личный кабинет студента** — рабочий кабинет студента университета управления «ТИСБИ».

**Online-занятие** — учебное занятие, которое проводится через интернет: вебинар или форум.

**Виртуальный класс** — учебное пространство для отработки практических знаний через тестирование, изучение учебного материала согласно, заведенным сценариям.

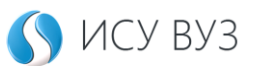

### Оглавление

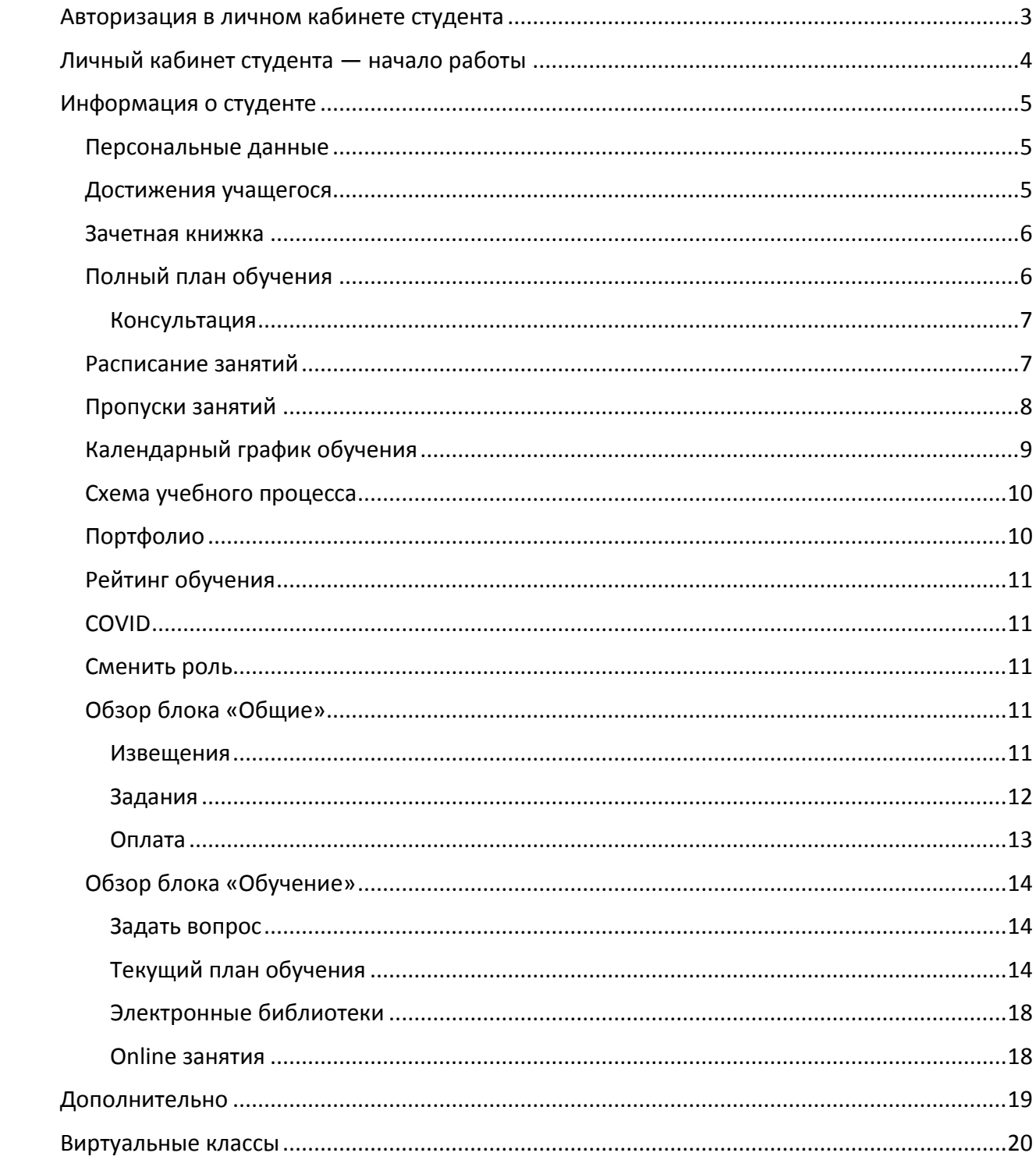

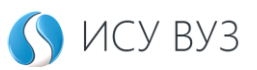

# <span id="page-2-0"></span>Авторизация в личном кабинете студента

Чтобы начать работу, авторизуйтесь под своей учётной записью, используя логин и пароль, полученные от приёмной комиссии или же заведенные, самостоятельно при регистрации себя в качестве абитуриента.

Перейдите на сайт https://isu.tisbi.ru/ и выберите роль «Студент». Также для быстрого перехода в студенческий раздел можно использовать прямую ссылку [https://isu.tisbi.ru/student.](https://isu.tisbi.ru/student)

После перехода в студенческий раздел, нажмите кнопку  $\rightarrow$   $\frac{1}{2}$   $\frac{1}{2}$   $\frac{1}{2}$   $\frac{1}{2}$   $\frac{1}{2}$   $\frac{1}{2}$  при необходимости восстановите свой пароль.

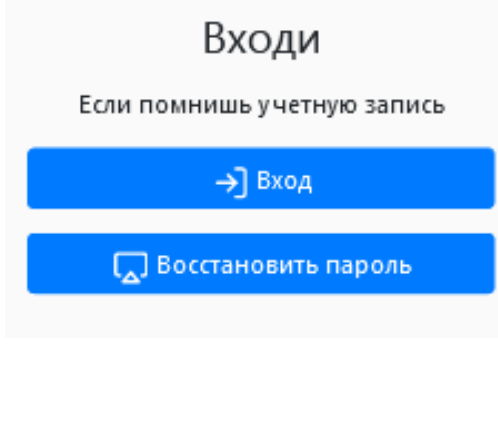

Для входа в личный кабинет студента, заполните поля логин и пароль своими учётными данными и нажмите кнопку

→] Войти и дождитесь перехода в личный кабинет.

### Вход в кабинет

Логин \*\*\*\*\*\*\*\*\*\*\*\*\*\*\*

→] Войти

Или восстанови пароль, если забыл

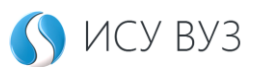

# <span id="page-3-0"></span>Личный кабинет студента — начало работы

Главная страница личного кабинета студента представляет из себя список извещений, необходимых к ознакомлению и блок навигационного меню  $\boxed{\equiv\ \odot\ \triangledown}$ .

На главной странице личного кабинета студента выводится информация справочного характера. В зависимости от формы обучения студента и уровня получаемого образования — функционал личных кабинетов может незначительно отличаться.

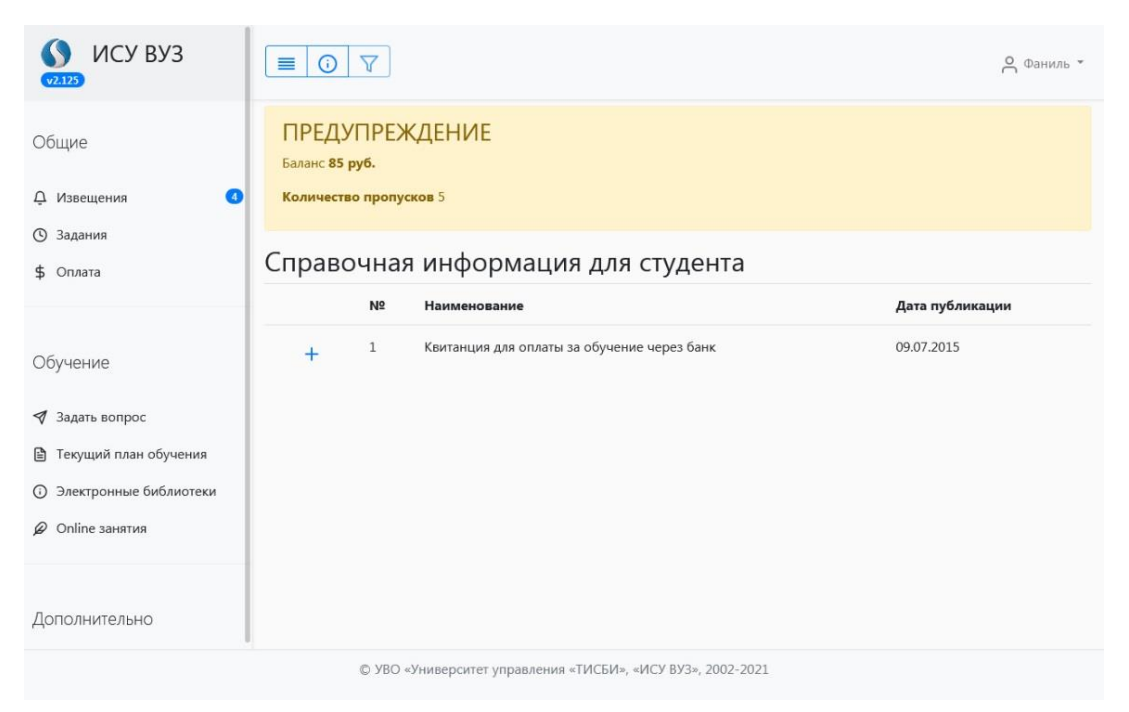

Рабочая область личного кабинета включает в себя навигационную боковую панель с блоками: общие, обучение и дополнительно. В каждом блоке предусмотрены кнопки для прямого перехода к функционалу. Кнопки навигационного меню  $\vert \equiv \vert \odot \vert \triangledown \vert$ значительно упрощают работу пользователя с разделами личного кабинета.

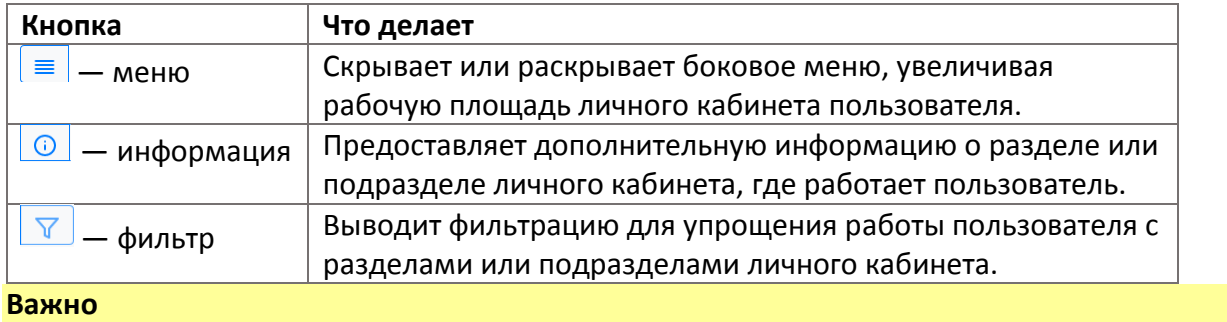

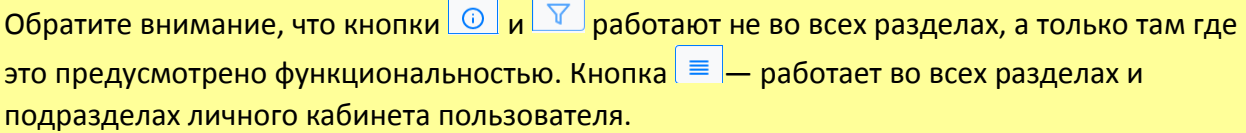

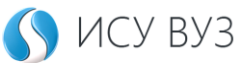

# <span id="page-4-0"></span>Информация о студенте

Для внесения изменений в данные студента используется кнопка с именем студента <sup>2</sup> эльвира и выбор нужного поля.

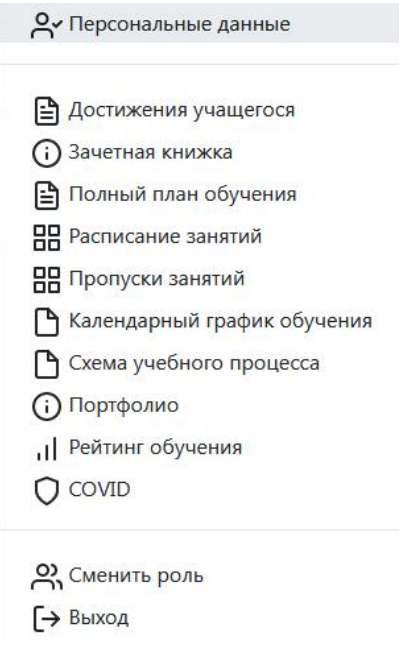

### <span id="page-4-1"></span>Персональные данные

В разделе выводится основная информация о студенте, здесь же вносятся изменения контактной информации: телефон, почта и обновление пароля. Также в разделе персональные данные собрана информация о документах, которые хранятся в личном деле студента или появляются по ходу обучения. Например, приказ о зачислении и т.д.

### <span id="page-4-2"></span>Достижения учащегося

Достижения делятся на 3 типа: академические достижения, индивидуальные достижения и результаты освоения образовательной программы. Часть из них студент получает в автоматическом режиме, получая высокие оценки, изучая учебный контент и т.д. Другая заполняется самостоятельно — это грамоты, сертификаты, дипломы и т.д.

#### **Важно**

Для добавления индивидуального достижения используется функционал **[Портфолио](#page-9-1)**.

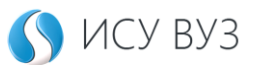

### <span id="page-5-0"></span>Зачетная книжка

В электронной копии зачетной книжки выводится информация о текущей успеваемости студента, также предусмотрен просмотр истории по семестрам.

Для выбор определенного семестра используется настройки фильтра.

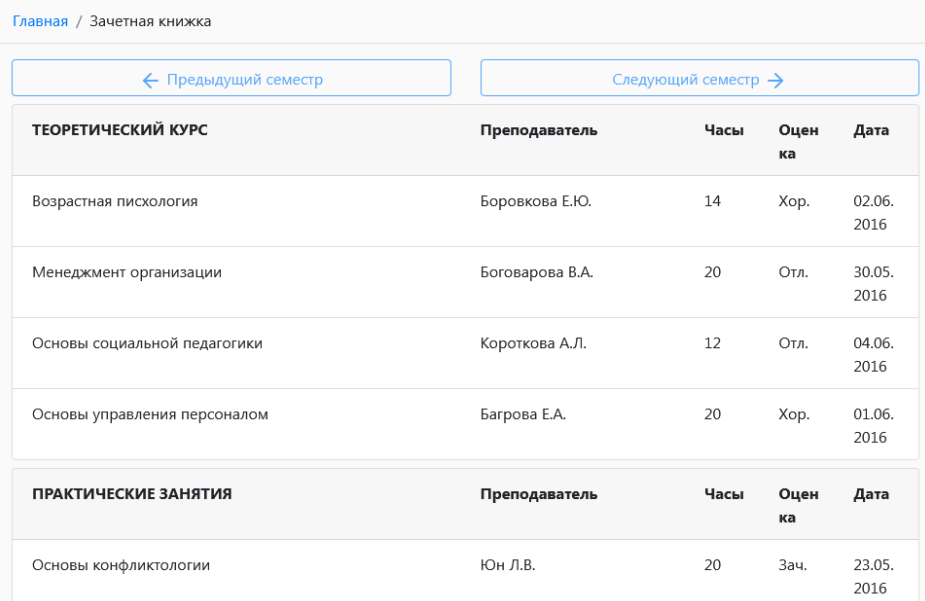

### <span id="page-5-1"></span>Полный план обучения

В разделе предоставляется информация о персональном плане обучения студента. План разбит на семестры и содержит сводку информации о результатах прохождения обучения и статусы для обозначения. Для раскрытия подробной информации по дисциплине используется кнопка $\left[\begin{array}{c} \downarrow \end{array}\right]$ 

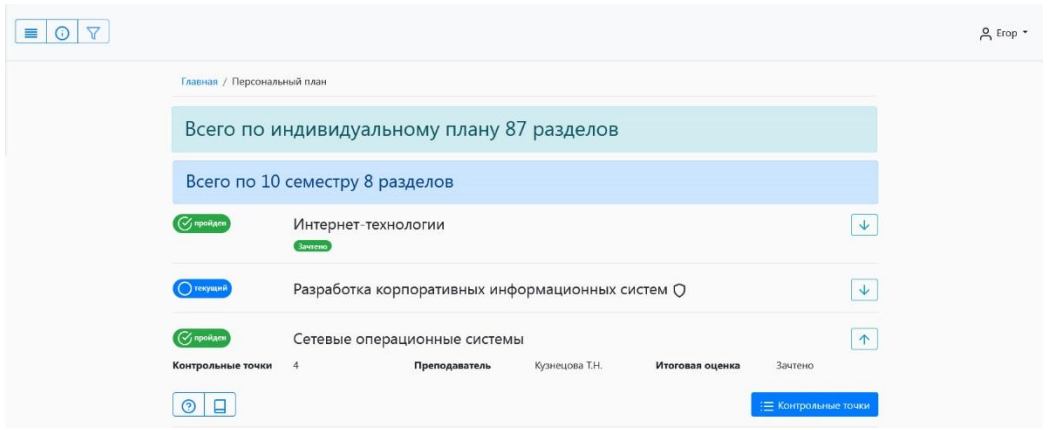

Для расшифровки обозначения статусов разделов учебного плана используйте кнопку **О** 

**Важно**

Обратите внимание, что учебные материалы из пройденных разделов учебного плана остаются доступными для изучения при использовании кнопки  $\Box$ 

#### <span id="page-6-0"></span>*Консультация*

Если раздел учебного плана изучен не до конца и его статус значится, как текущий, то можно получить консультацию преподавателя. Для этого используется кнопка  $\boxed{\circled{2}}$  в блоке информации о контрольной точке.

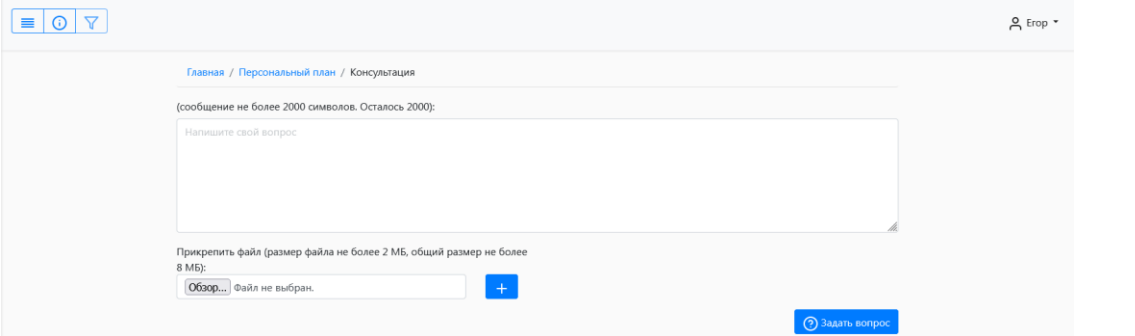

#### **Важно**

Обратите внимание, что некоторые консультации ограничены количеством попыток. Для просмотра этой информации используйте кнопку  $\boxed{\circlearrowright}$  в окне консультации.

### <span id="page-6-1"></span>Расписание занятий

В разделе выводится еженедельное расписание занятий студента, для переключения дат используются навигационные кнопки – показ расписания на неделю или же ручное использование календаря – показ расписания на конкретный день.

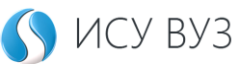

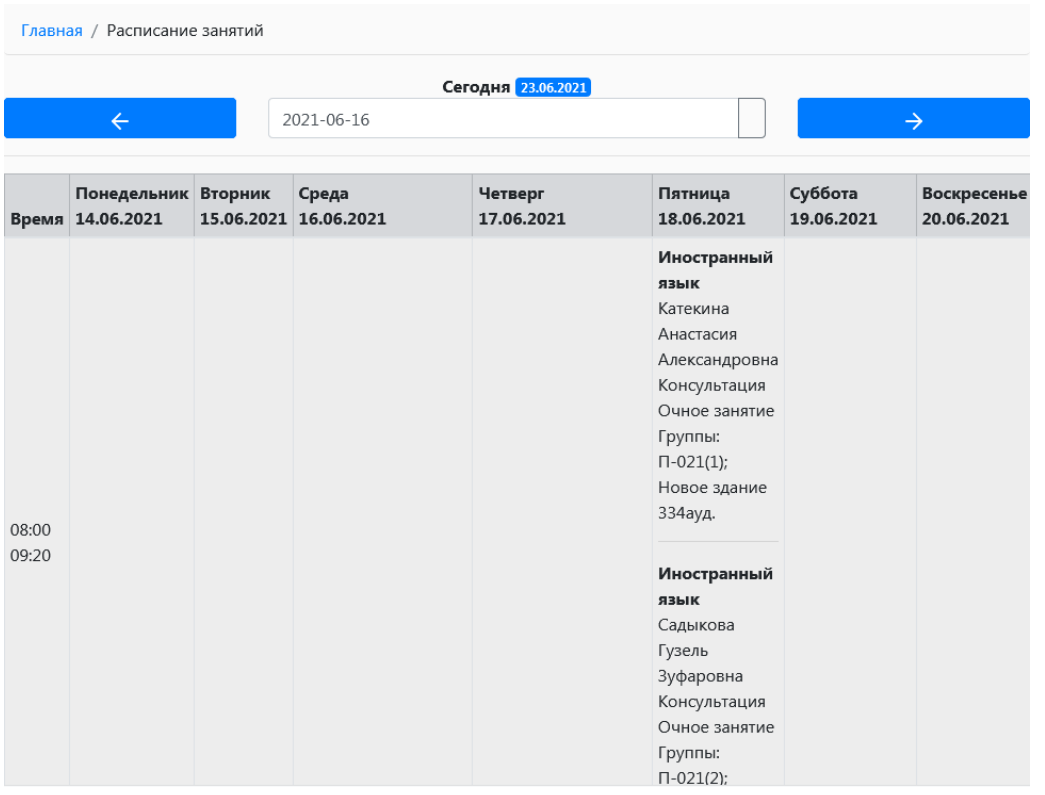

### <span id="page-7-0"></span>Пропуски занятий

В раздел выводится информация о количестве и датах пропущенных занятий. Для уточнения способа и периода вывода пропусков предусмотрен фильтр. Доступ к нему по кнопке  $\boxed{\nabla}$  в панели  $\boxed{\equiv}$  0  $\boxed{\nabla}$ 

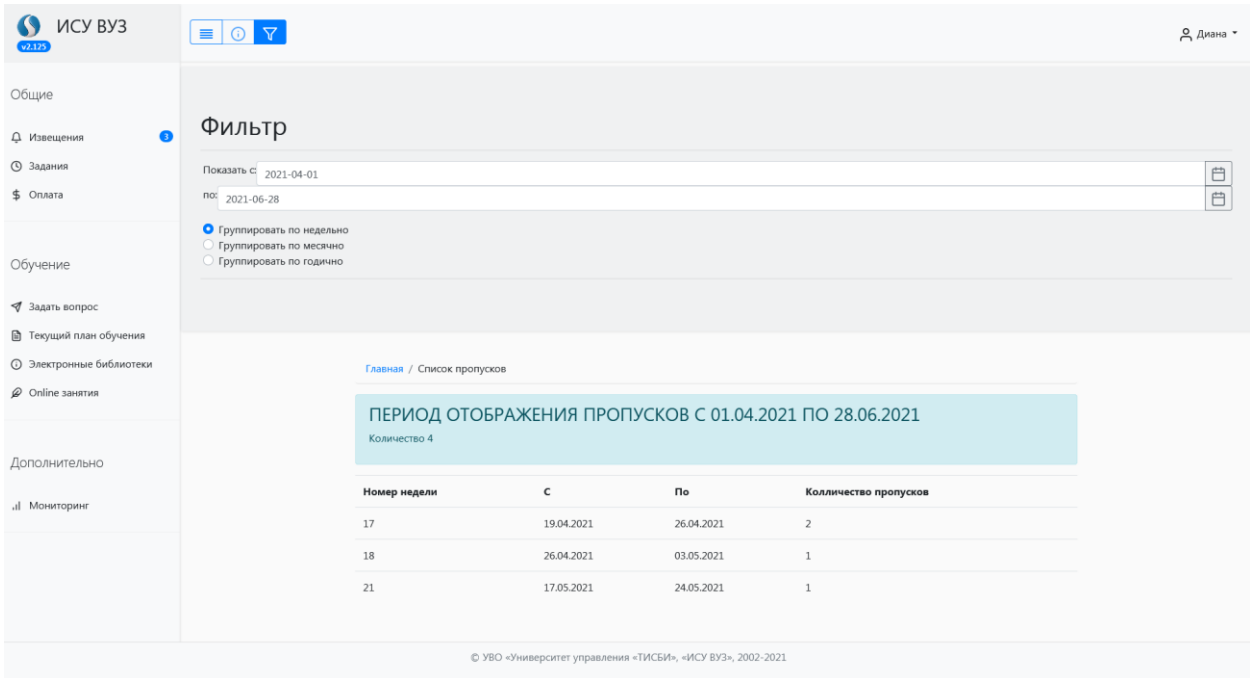

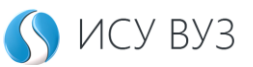

## <span id="page-8-0"></span>Календарный график обучения

В календарный график обучения выводятся нормативные и реальные даты семестров.

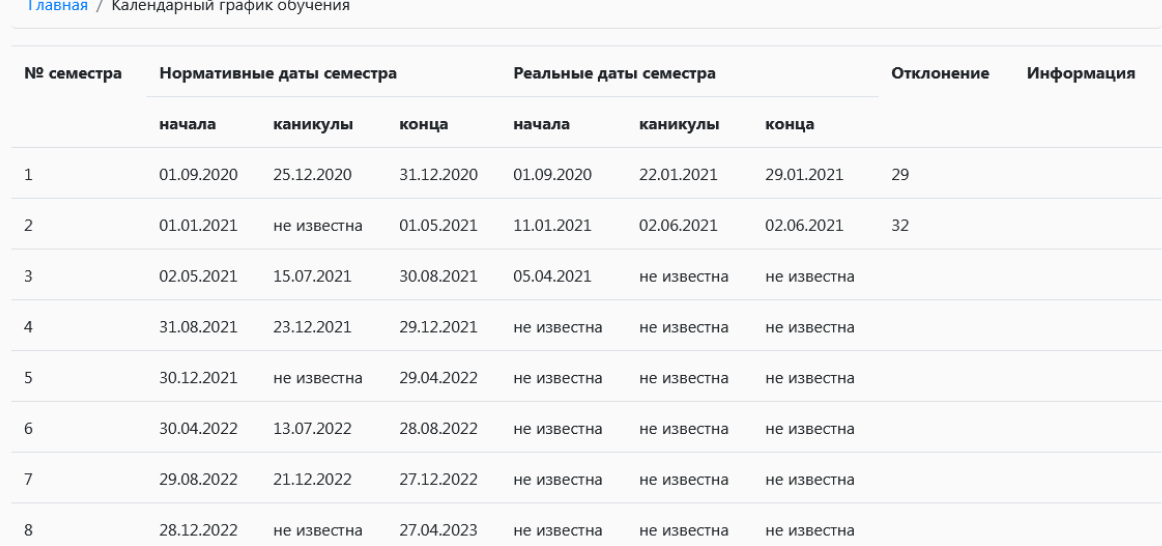

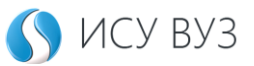

### <span id="page-9-0"></span>Схема учебного процесса

В схему учебного процесса выводятся основные даты, важные для учебного процесса на текущий учебный год.

### <span id="page-9-1"></span>Портфолио

В портфолио загружаются достижения студента и их документальное подтверждение.

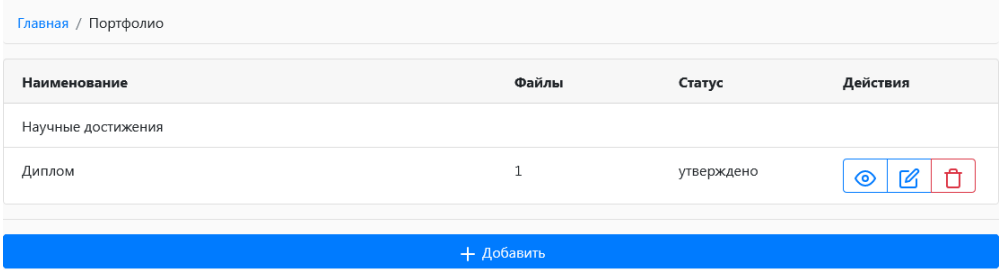

Для добавления достижения используется кнопка  $\overline{\phantom{a}^{\bullet}}$  + добавить . Используя кнопки с выпадающим списком, выберите группу достижения: наука, спорт или творчество. Затем выберите вид документа, кратко опишите ваше достижение и прикрепите скан копию самого документа.

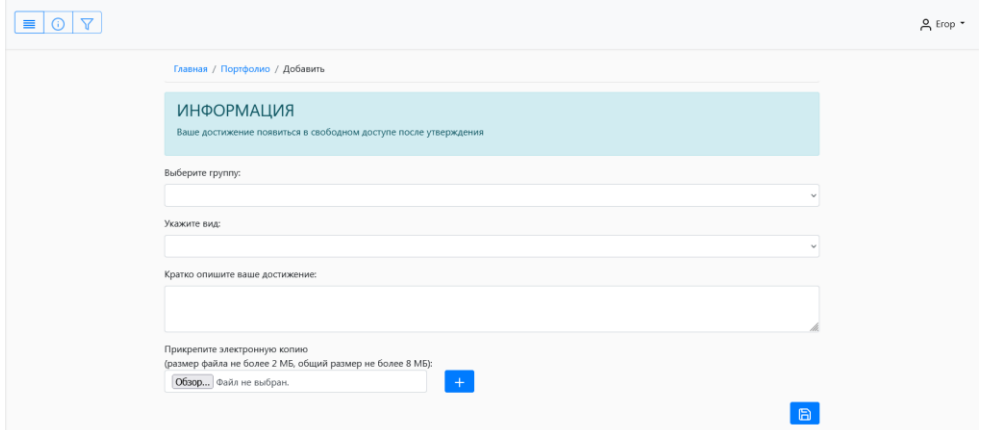

#### **Важно**

Достижение, добавленное через портфолио будет отображаться в разделе **[Достижения](#page-4-2)  [учащегося](#page-4-2)**.

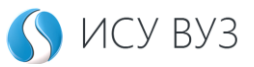

### <span id="page-10-0"></span>Рейтинг обучения

#### Формирование рейтинга студентов группы

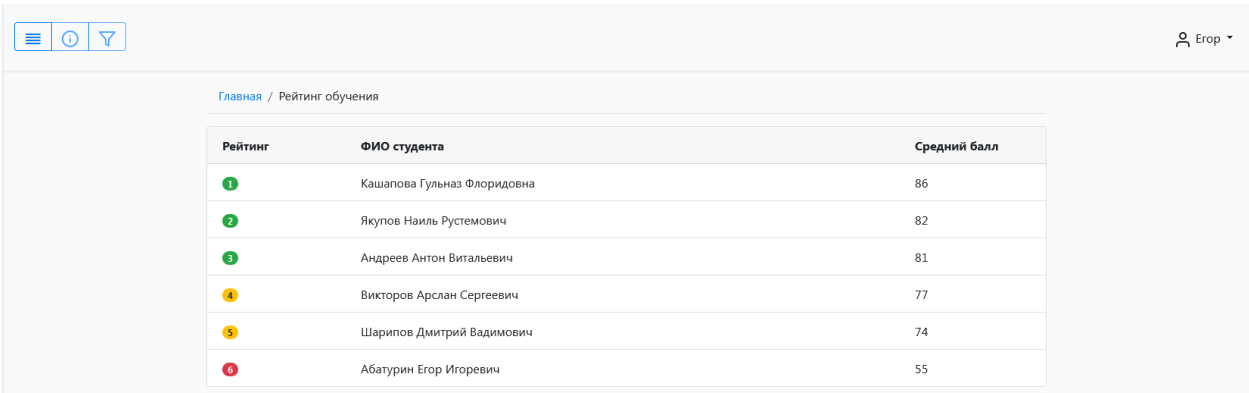

### <span id="page-10-1"></span>COVID

Раздел для размещения документационного подтверждения прохождения вакцинации от COVID-19 или факт перенесенного заболевания.

### <span id="page-10-2"></span>Сменить роль

Если у студента есть несколько личных кабинетов с различными ролями, например, преподаватель или студент, получающий высшее образование одновременно по двум направлениям подготовки, то для переключения между кабинетами используется кнопка

О Сменить роль

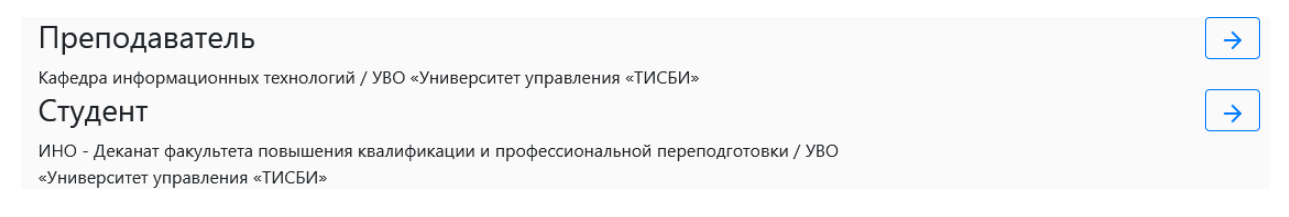

### <span id="page-10-3"></span>Обзор блока «Общие»

#### <span id="page-10-4"></span>*Извещения*

Если в личном кабинете есть не просмотренные извещения, то рядом с кнопкой

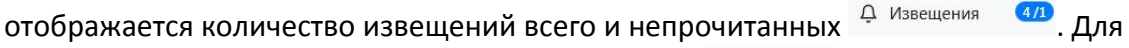

перехода ко всем извещениям нажмите на кнопку  $\overline{P}$  Извещения.

На страницу списка выводятся все извещения, актуальность которых не истекла. Непрочитанное извещение будет в начале списка, такое извещение визуально отличается от уже прочитанных. Для просмотра извещения используйте кнопку Просмотр

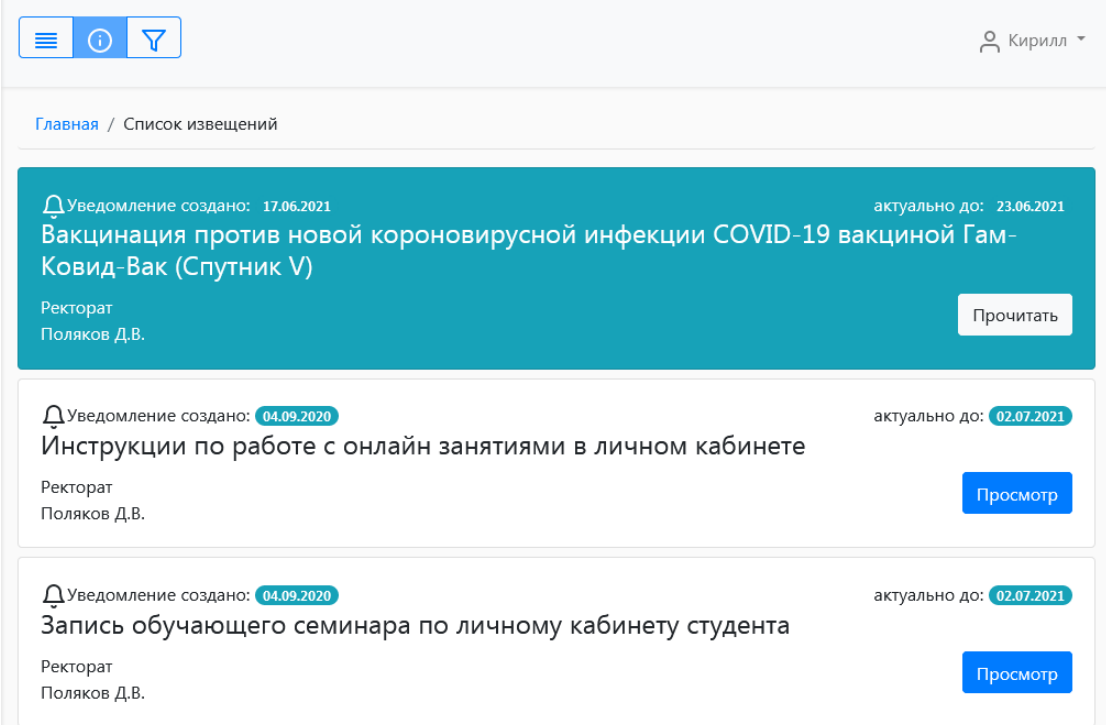

#### **Важно**

#### По истечении времени извещения удаляются автоматически.

#### <span id="page-11-0"></span>*Задания*

В блоке задания выводятся запросы, для решения которых требуются действия от пользователя.

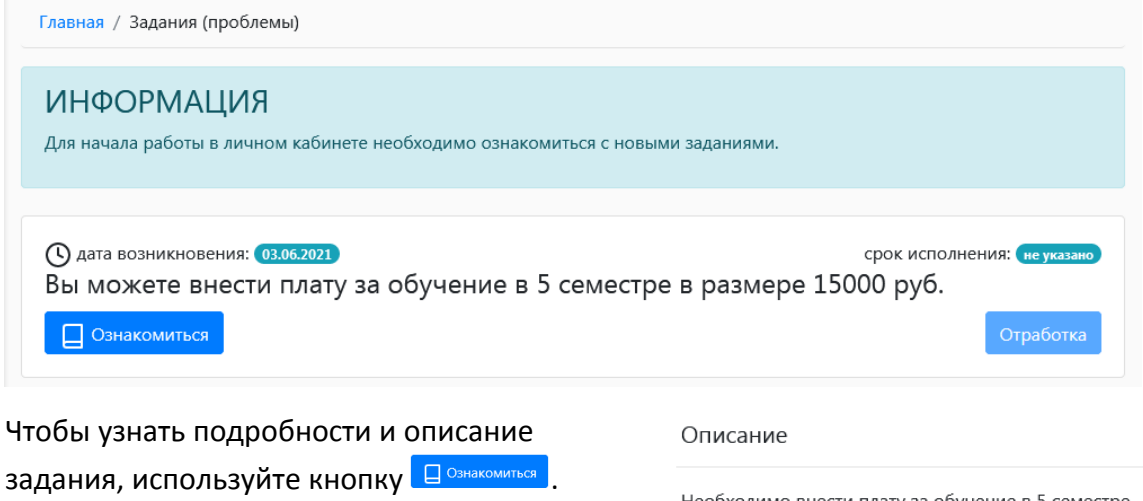

После просмотра задания кнопка

изменит свой вид на **. <sup>© Просмотр</sup>**.

Необходимо внести плату за обучение в 5 семестре Студент: Мингазова Диана Дамировна Группа: ДЗЭ 105Н, куратор: Хусаинова Лилия Ренатовна Специальность: 38.03.01 - Экономика (Бакалавриат, 5 лет)

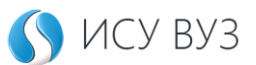

Для взаимодействия с заданием используется кнопка **Отработка** . В зависимости от типа задания от пользователя понадобятся различные действия. В примере выше отработка переадресует пользователя на блок с оплатой обучения.

#### <span id="page-12-0"></span>*Оплата*

В блоке оплаты выводится информация по финансовой составляющей обучения с формой для онлайн оплаты обучения. Отдельно вынесен график платежей, история внесения средств и реквизиты организации.

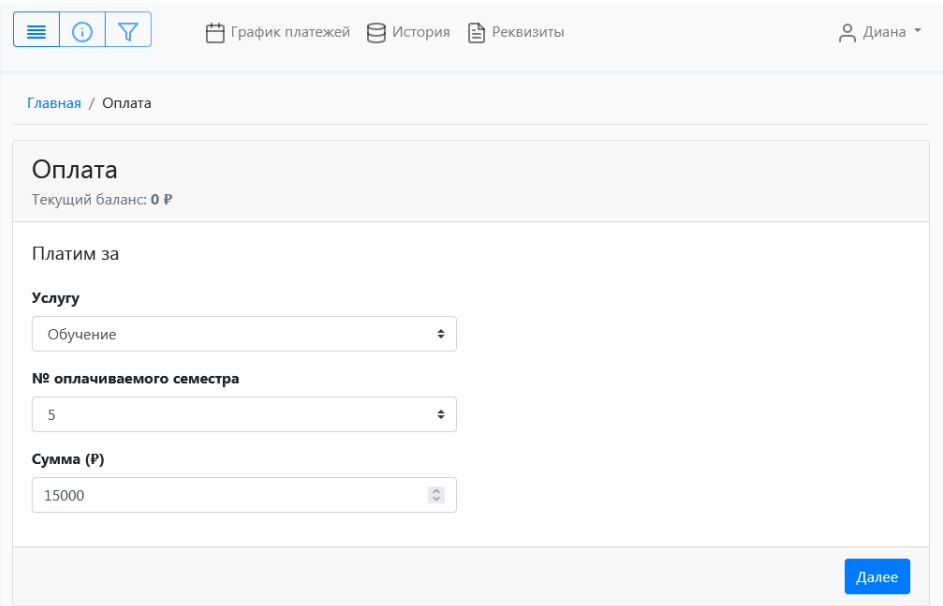

#### **Важно**

В случае оплаты за обучение на сайте система предложит выбор способа: через QR код или банковской картой.

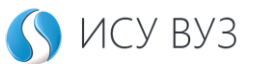

### <span id="page-13-0"></span>Обзор блока «Обучение»

#### <span id="page-13-1"></span>*Задать вопрос*

Блок для получения обратной связи от представителей подразделения или факультета, где обучается студент.

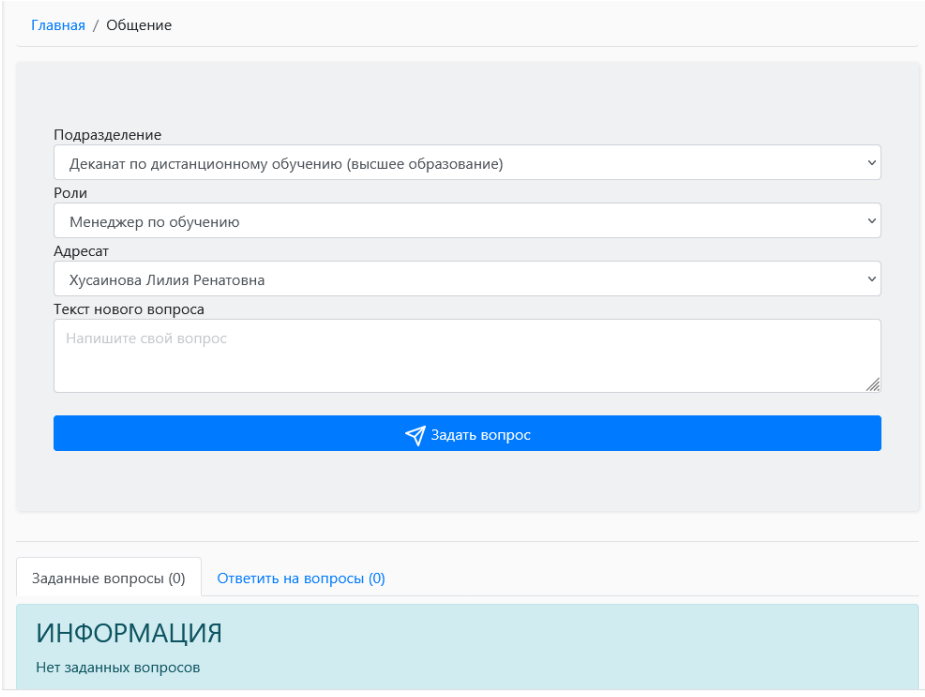

В блоке предусмотрена история по полученным и отправленным сообщениям.

#### <span id="page-13-2"></span>*Текущий план обучения*

Блок с информацией об актуальном плане обучения, по которому в данный момент учится студент

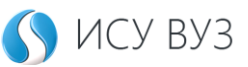

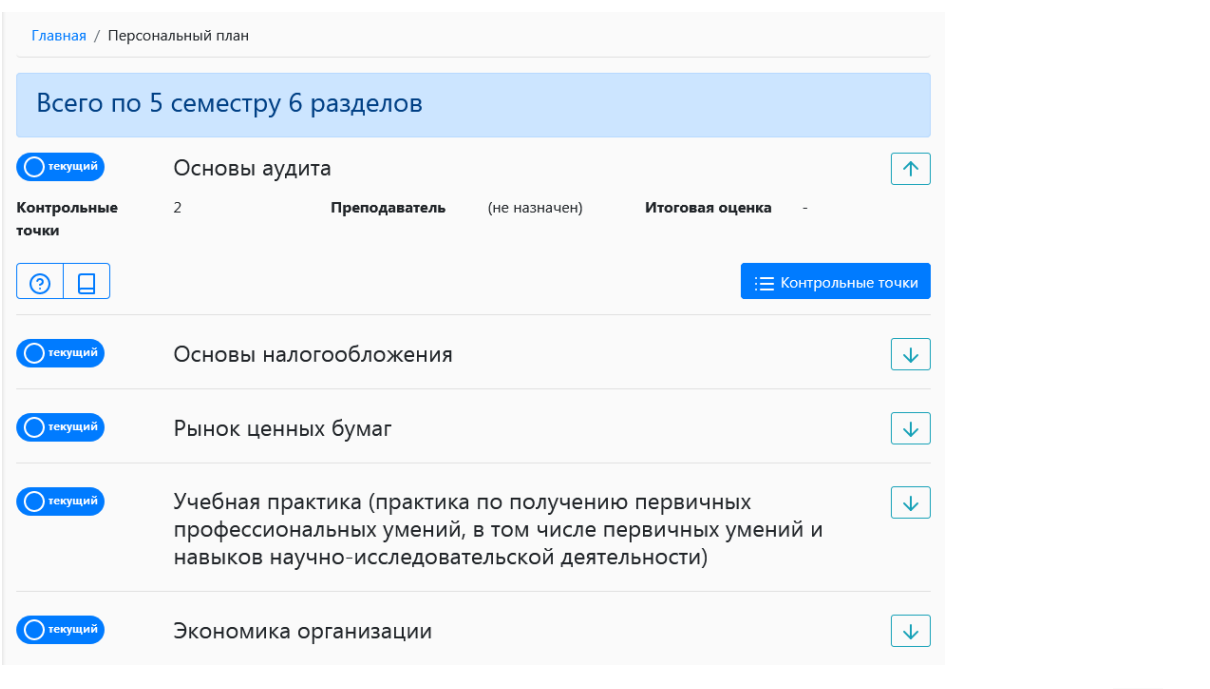

Для раскрытия информации по интересующей дисциплине используется кнопка  $|\downarrow|$ .

Раскрытый блок дисциплины представляет собой карточку дисциплины с основной информацией о ней и активными кнопками: задать вопрос  $\boxed{\odot}$ , учебный материал  $\boxed{\Box}$ и контрольные точки  $\boxed{\equiv}$  контрольные точки.

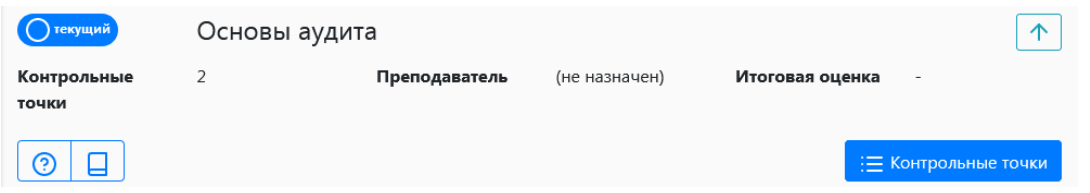

#### *Задать вопрос*

Через кнопку <sup>®</sup> «Задать вопрос» проводятся консультации в рамках вопросов, связанных с дисциплиной учебного плана студента.

#### **Важно**

Обратите внимание, что некоторые консультации ограничены количеством попыток. Для просмотра этой информации используйте кнопку **©** в окне консультации.

Форма отправки вопроса включает в себя текстовый блок и прикрепление файлов. Для отправки вопроса используется кнопка 2 Задать вопрос

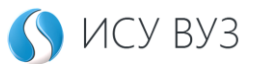

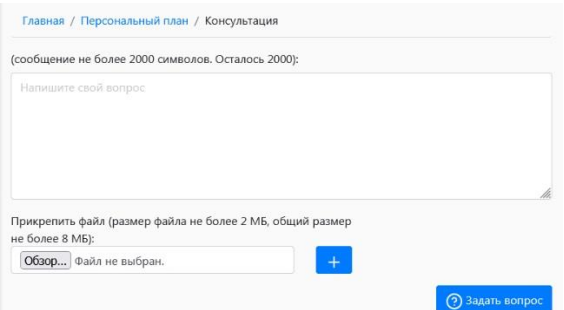

#### *Учебный материал*

В блоке учебные материалы дисциплины **В собраны материалы, предназначенные для** самостоятельного изучения и тренировочные тестирования для проведения самоконтроля и закрепления материала.

Для чтения материала используйте кнопку . <sup>Ш читать</sup> . Для прохождения тестирования используйте кнопку  $\Box$  рядом с учебным материалом.

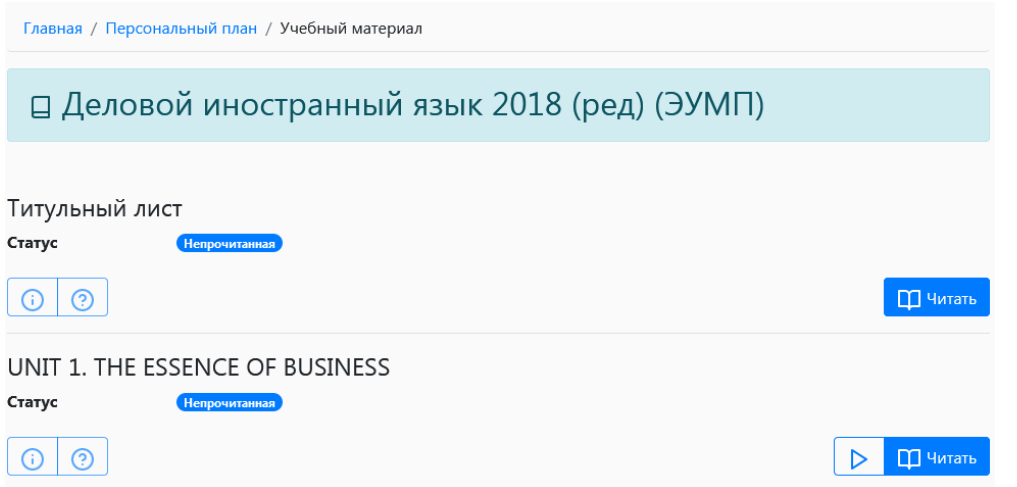

Чтение материала

В режиме чтения  $\frac{10^{-4}$ итать, учебный материал открывается в окне встроенного pdf ридера. Для прокручивания материала используется встроенный скролл.

Навигационные панели сверху и снизу окна ридера предназначены для перехода к следующему или предыдущему учебному материалу. Кнопка **отрабо**ткрывает документ в отдельной вкладке браузера и даёт возможность его сохранения или распечатки.

Тренировочное тестирование

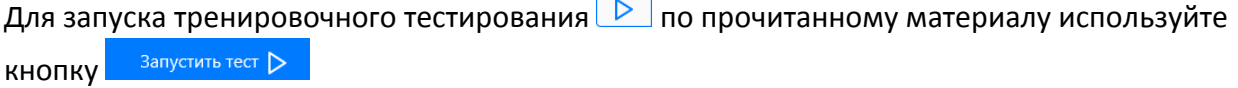

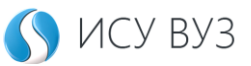

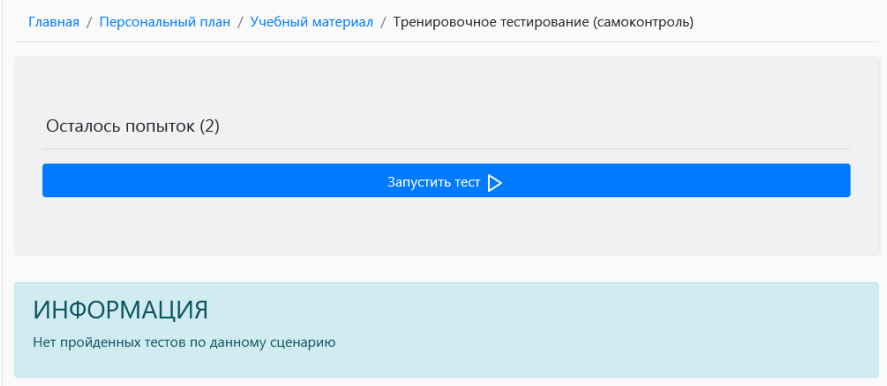

Окно тестирования представляет собой рабочую область с навигационной панелью и областью для вывода вопросов и вариантов ответа. Для пропуска вопроса и перехода к следующему используйте кнопку  $\frac{a^{2}}{2}$ .

На прохождение тестирования даётся ограниченное количество времени, таймер с обратным отсчетом Осталось времени: 6 мин. 10 сек. показывает сколько осталось времени до окончания тестирования.

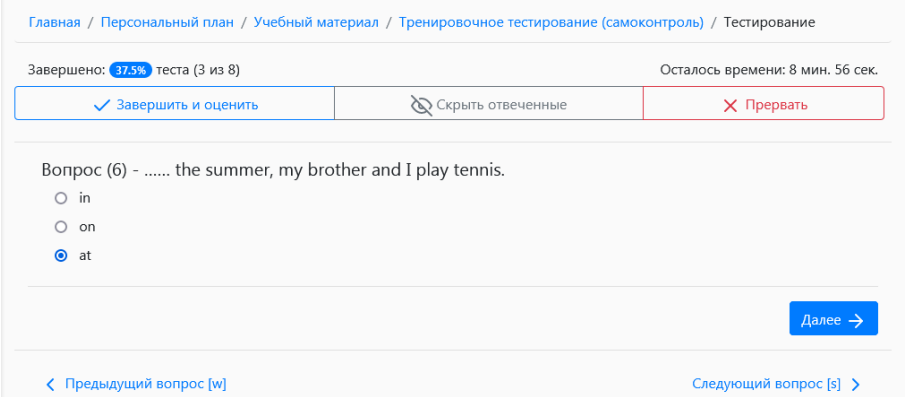

#### *Контрольные точки*

Блок контрольные точки  $\mathbb{E}$  Контрольные точки представляет из себя заключительный проверочный этап после изучения дисциплины. Контрольные точки могут быть разного вида: итоговое тестирование, экзамен, курсовая работа, практика и т.д.

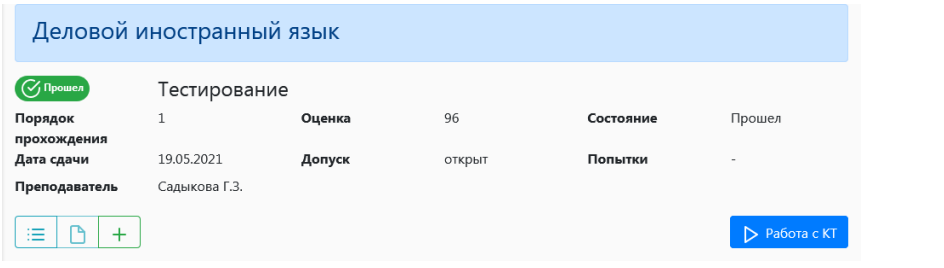

Для начала работы с контрольной точкой используйте кнопку D Работа с КТ

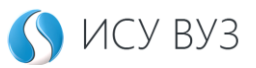

#### <span id="page-17-0"></span>*Электронные библиотеки*

Блок с быстрым переходом к библиотечным ресурсам университета управления «ТИСБИ».

<span id="page-17-1"></span>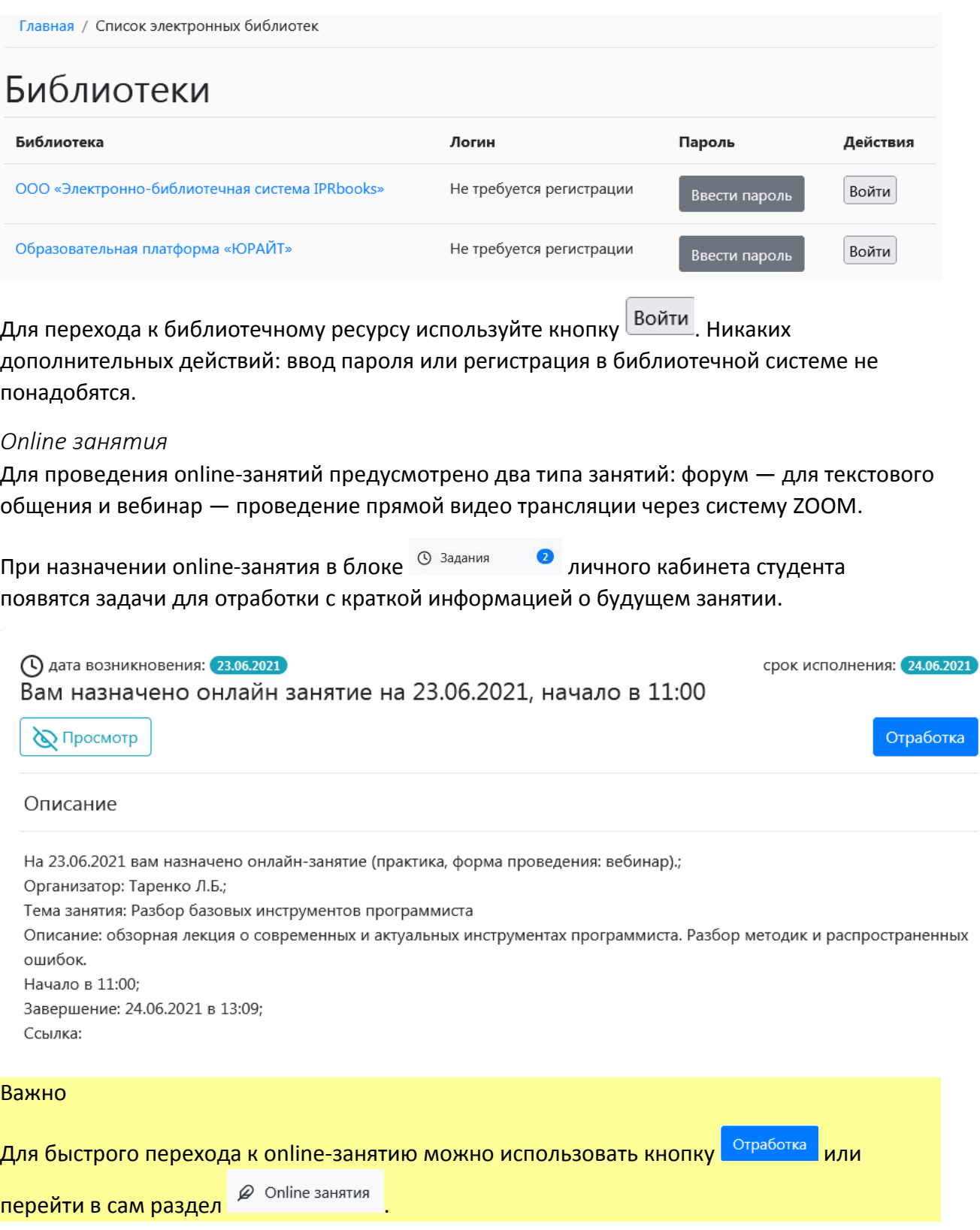

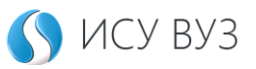

При переходе в раздел  $\boxed{\varphi}$  Online занятия для начала занятия используется кнопка  $\boxed{\triangleright}$  Войти

Обратите внимание, что занятие начнется в соответствии с указанной датой начала.

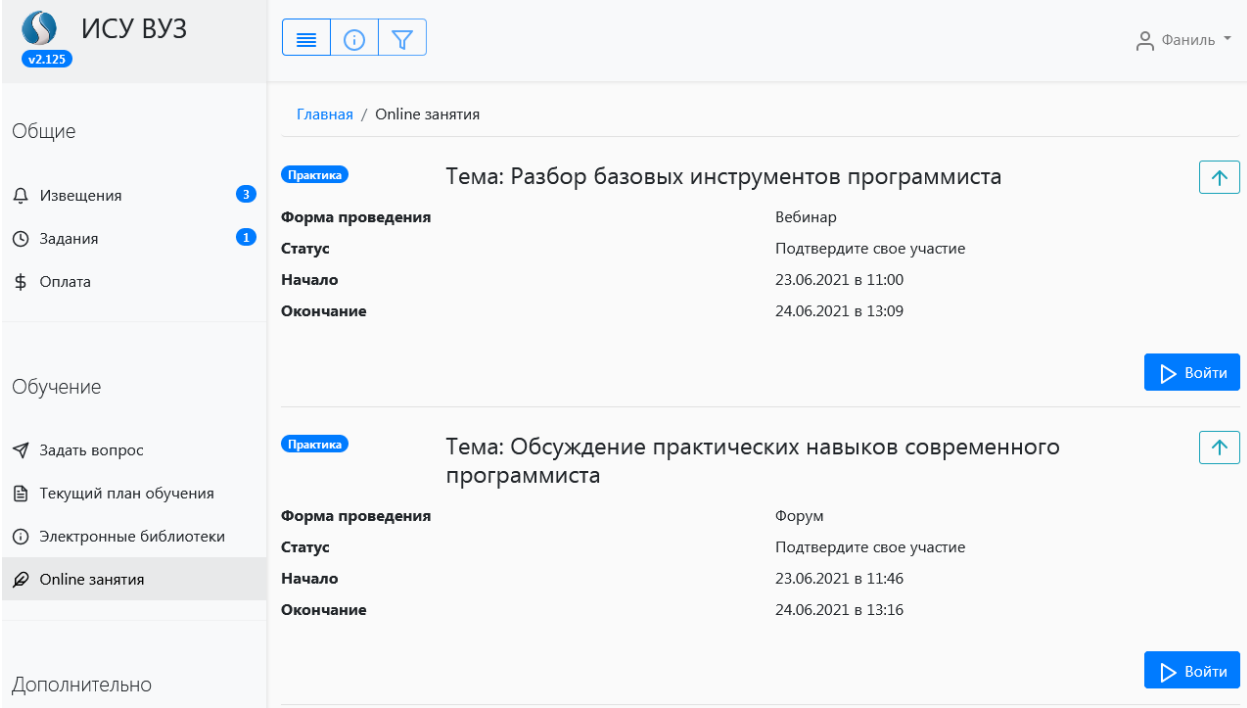

# <span id="page-18-0"></span>Дополнительно

Раздел с дополнительным функционалом личного кабинета студента. На текущий момент, в личных кабинетах студентов Университета управления «ТИСБИ» размещена кнопка бесшовного перехода к сервису Мониторинг образовательной среды.

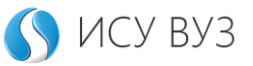

# <span id="page-19-0"></span>Виртуальные классы

Для работы в виртуальных классах выберите иконку  $\left| \cdot \right|$  на главной странице системы ИСУ вуз <https://isu.tisbi.ru/> или перейдите по прямой ссылке <https://isu.tisbi.ru/vr>

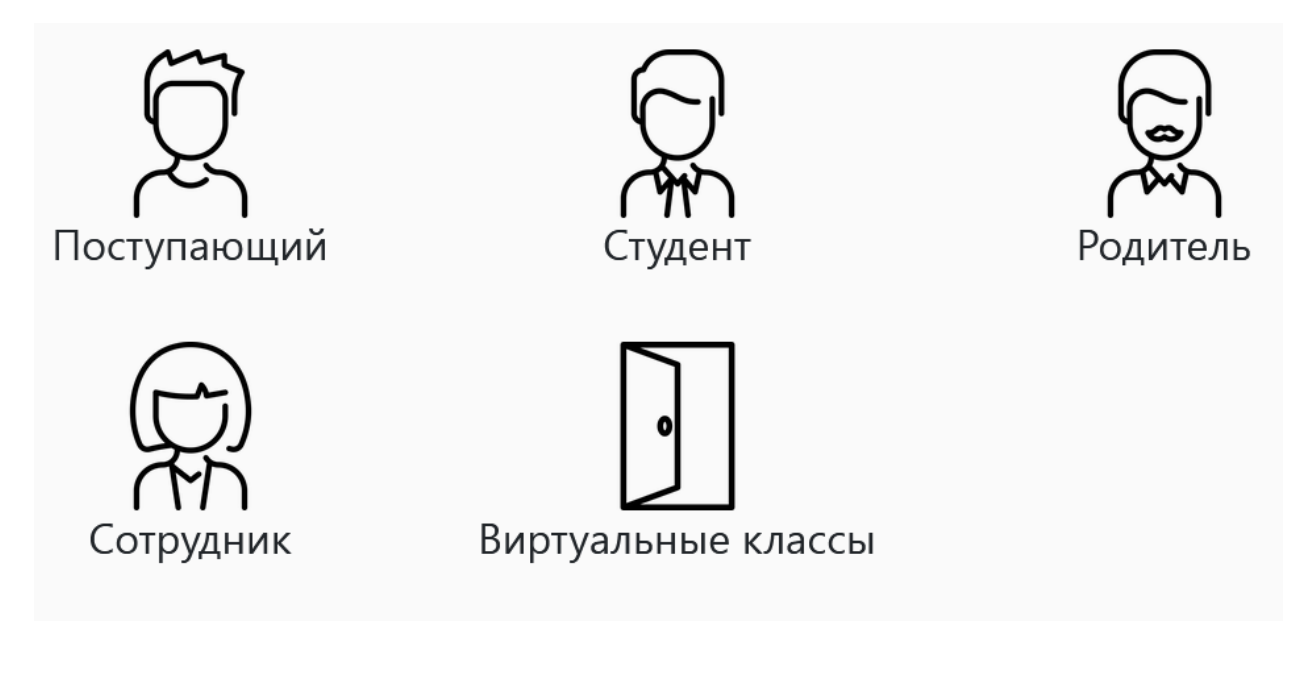

Виртуальные классы, в которых может работать студент делятся на два типа:

- 1. Анкетирование (преподаватель глазами студента)
- 2. Контроль и материалы (тестирование и учебные материалы)

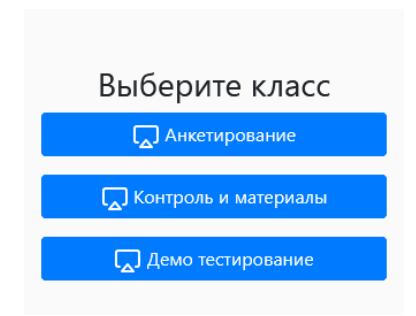

Для доступа в виртуальный класс вам понадобится номер класса и пароль. Эти данные предоставляются преподавателями или же размещаются на раздаточных материалах, в зависимости от типа класса.

### Анкетирование

Для прохождения анкетирования «Преподаватель глазами студента» зайдите на сайт <https://isu.tisbi.ru/> и выберите иконку  $\mathbb D$  или перейдите по прямой ссылке <https://isu.tisbi.ru/vr> и выберите класс **QA Анкетирование** 

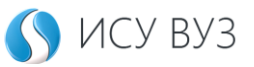

Используйте номер класса и уникальный пароль, полученный с раздаточного материала. Затем нажмите «Войти».

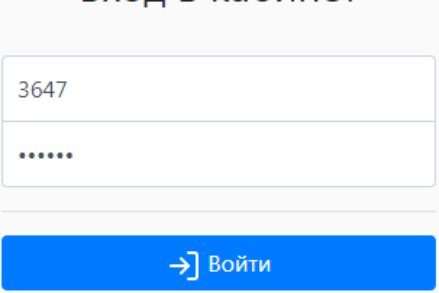

Вход в кабинет

На главную страницу виртуального класса выводятся преподаватели.

(;) Ограниченная продолжительность сеанса. Работа в кабинете прекращается спустя 5 минут бездействия или при переходе в фоновый режим - ответы на вопросы тестирования сохраняться не будут. Для возобновления работы зайдите в кабинет повторно и продолжите отвечать на вопросы тестирования.

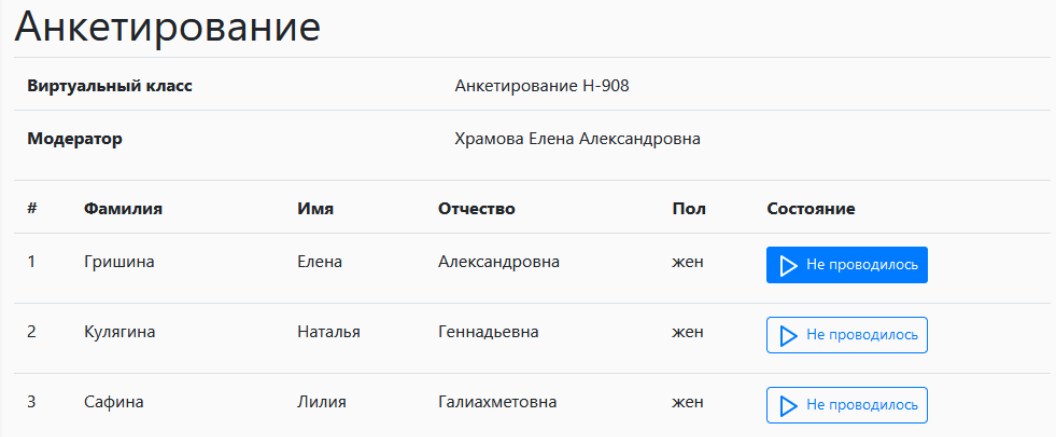

Для начала анкетирования:

- 1. выберите преподавателя из списка.
- 2. Нажмите кнопку  $\boxed{\triangleright$  Не проводилось.
- 3. Пройти опрос.

При выборе преподавателя кнопка поменяет свой вид на **D Не проводилось** 

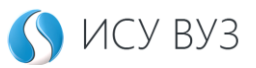

#### *Прохождение анкетирования*

В анкетировании «Преподаватель глазами студента» вам будет предложено ответить на несколько вопросов, посвященных вашей работе с тем или иным преподавателем. Каждый блок представляет из себя вопрос и варианты ответов на выбор.

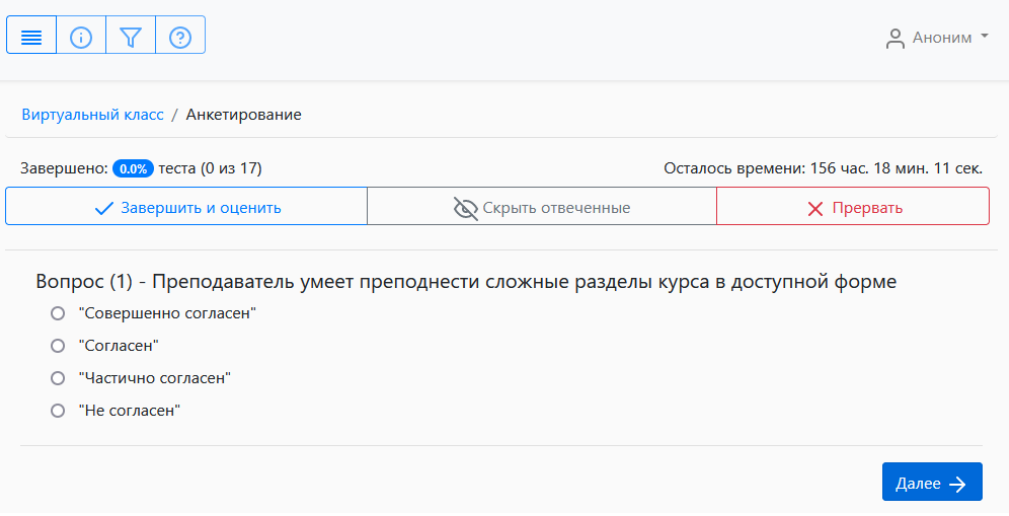

Для перехода к следующему вопросу — выберите вариант ответа, наиболее близкий вам и нажмите кнопку  $\boxed{\text{Aance}}$ .

#### **Важно!**

Дать оценку работе преподавателя возможно только единожды. Изменить свой ответ невозможно. Также нельзя пропускать вопросы. В случае досрочного завершения анкетирования кнопка  $\mathbb{R}^{\mathbb{N}}$  Прервать  $\mathbb{R}^{\mathbb{N}}$  – вы сможете вернуться к анкетированию позднее.

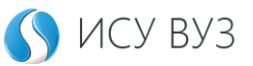

### Контроль и материалы

Для входа в виртуальный класс зайдите на сайт  $\frac{\text{https://isu.tisbi.ru/}}{\text{https://isu.tisbi.ru/}}$  $\frac{\text{https://isu.tisbi.ru/}}{\text{https://isu.tisbi.ru/}}$  $\frac{\text{https://isu.tisbi.ru/}}{\text{https://isu.tisbi.ru/}}$ и выберите иконку  $\textcolor{red}{\boxtimes}$ или перейдите по прямой ссылке <https://isu.tisbi.ru/vr> и выберите **. По контроль и материалы** 

Используйте номер класса и уникальный пароль, полученный от вашего преподавателя. Затем нажмите «Войти».

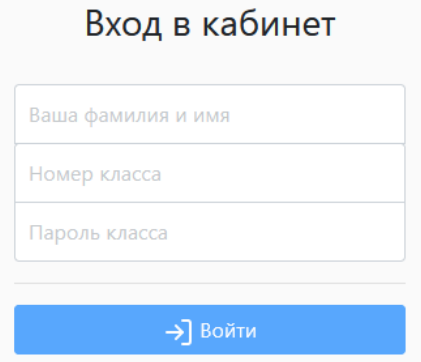

На главную страницу виртуального класса выводятся учебные и тестовые материалы. Наличие тех или иных элементов зависит от типа класса, а также от контента, который прикрепил преподаватель дисциплины.

(;) Ограниченная продолжительность сеанса. Работа в кабинете прекращается спустя 5 минут бездействия или при переходе в фоновый режим - ответы на вопросы тестирования сохраняться не будут. Для возобновления работы зайдите в кабинет повторно и продолжите отвечать на вопросы тестирования.

## Виртуальный класс

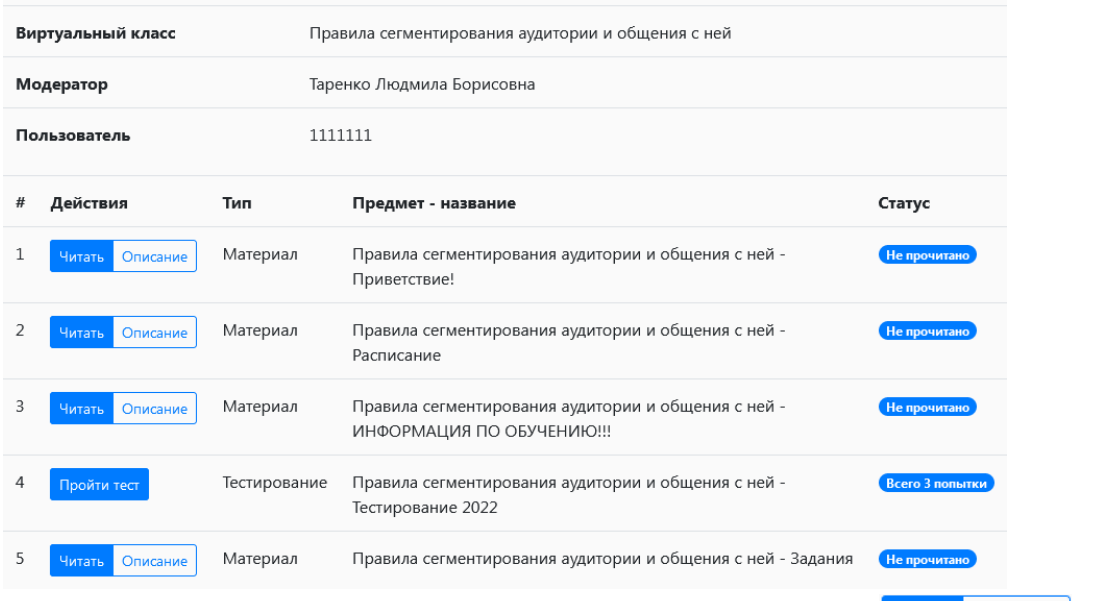

Для взаимодействия с учебным контентом используйте кнопки В Читать **Описание** . При нажатии на кнопку <sup>читать</sup> откроется ридер pdf файла. Для прохождения тестирования используется кнопка Пройти тест

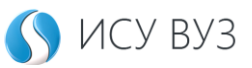

#### *Прохождение тестирования*

При прохождении тестирования в рамках виртуального класса вам будет предложено ответить на вопросы, посвященные учебной дисциплине. Каждый блок представляет из себя вопрос и варианты ответов на выбор.

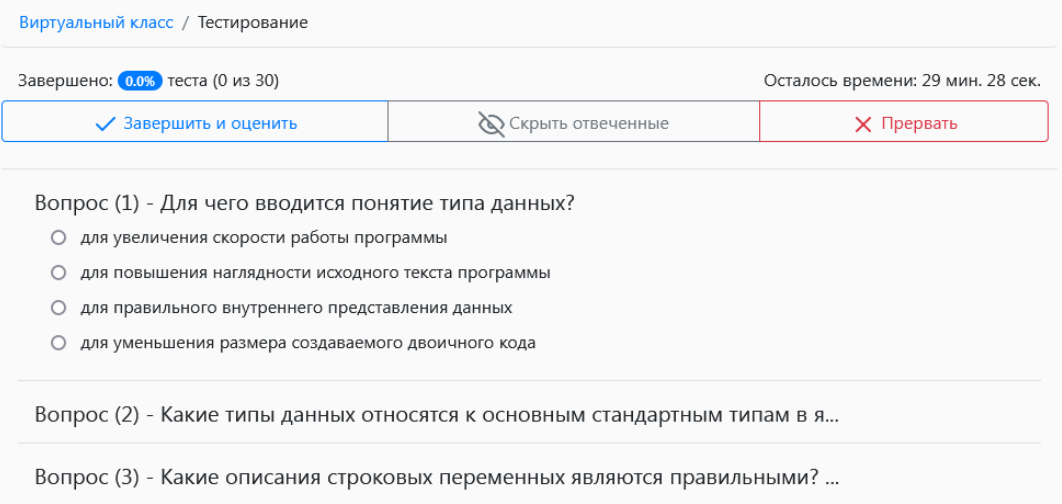

Кликните на вопрос теста и выберите тот вариант ответа, который вы считаете правильным. В зависимости от типов проверочных материалов, вам могут встретиться вопросы, где можно отметить несколько вариантов ответа.

Для завершения тестирования и суммирования правильных ответов используйте кнопку √ Завершить и оценить

#### **Важно!**

Если преподаватель добавил в виртуальный класс тестирование и указал количество попыток больше одного, при завершении тестирования будет израсходована 1 попытка.

Вы можете прервать участие в тестировании и вернутся к нему позднее. Для этого используйте кнопку  $\overline{X}$  <sup>прервать</sup>. В этом случае, попытка прохождения тестирования не будет израсходована.

Чтобы проверить количество оставшихся попыток и максимальный процент, который вы набрали за прохождение тестирования можно на главной странице виртуального класса.

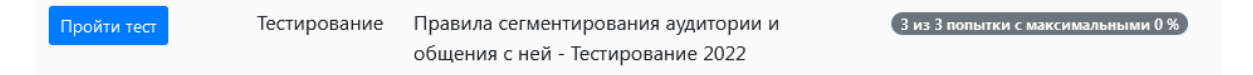